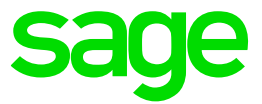

# Test system Build Diary

**2021 R3 (V12 patch 27) upgrade to 2021 R4 (Patch 28)**

Updated: 05/11/2021 Page 1 of 25 BuildDiary\_2021R4\_MultiNode\_Upgrade.pdf

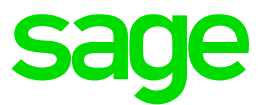

#### Disclaimer

This document is provided "as is" and is for your guidance and educational purposes only. It does not replace the Online documentation, nor is any warranty expressed nor implied for the steps described herein.

#### Document Information

Author: Mike Shaw, Sage UK X3 Support Team

#### **Contents**

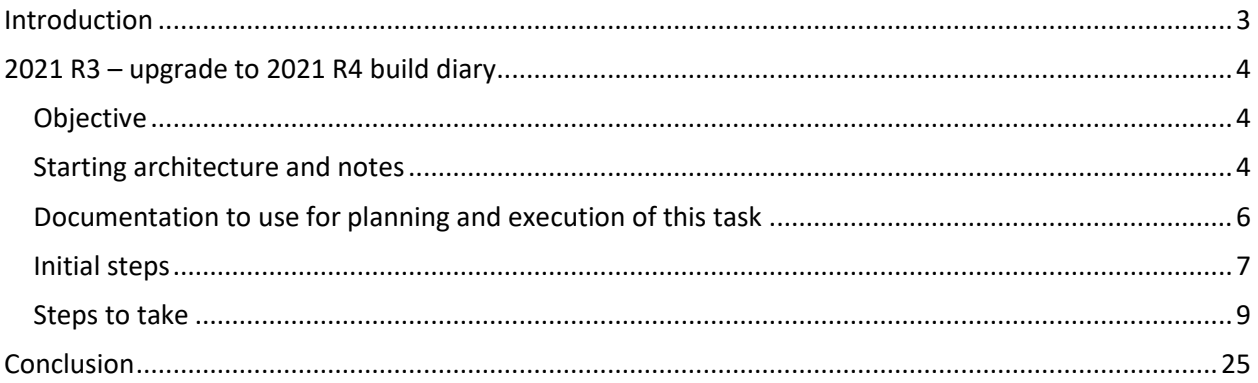

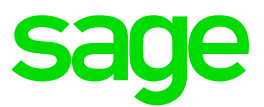

# <span id="page-2-0"></span>Introduction

#### What is a "Build Diary"

A Build Diary simply describes the steps taken by Sage Support to perform a task or tasks on our internal test systems. Build diaries could be created for major multi-node installations, but may also just be describing the steps taken when installing a small hotfix, or anything in-between.

#### Why is this being shared

It may be useful for you to see the steps we have taken to create or implement some feature or installation, as this may highlight "gotcha's", issues encountered or just give you some guidance if you are planning something similar yourself.

You could potentially use these documents as the base for your own "Workplan document" (Described in "Overview of patching X3 and supporting technologies" [https://www.sagecity.com/gb/sage-x3](https://www.sagecity.com/gb/sage-x3-uk/b/sage-x3-uk-support-insights/posts/sage-x3-technical-support-tips-and-tricks---march-2021-index) [uk/b/sage-x3-uk-support-insights/posts/sage-x3-technical-support-tips-and-tricks---march-2021-index](https://www.sagecity.com/gb/sage-x3-uk/b/sage-x3-uk-support-insights/posts/sage-x3-technical-support-tips-and-tricks---march-2021-index) ) when you are planning your own activities

#### Target Audience

This document is aimed at Sage X3 Certified Technical consultants. Sage prescribe that X3 system installation, maintenance, migrations, etc. should be performed by suitably qualified Sage X3 consultants. The prerequisite consideration would be for them to have the latest "Sage X3 Certified Technical Consultant" certification. You can read more about the Sage X3 qualifications and requirements in Sage University (<https://sageu.csod.com/catalog/CustomPage.aspx?id=20000242#tc> )

#### Additional things to note

- This document does NOT purport to illustrate "best practice" for the task being described
- The steps described will not necessarily be for a "perfect" task, as there may have been issues that needed to be overcome, worked around, or ignored
- The Sage internal test system has network and hardware configuration specific to Sage
- The Sage internal test system does not necessarily include a Windows Domain and has Sage sandbox specific Windows security setup, so operating system permissions are generally not discussed
- If you intend to use these notes as a guide for your own activities, use with caution and perform your own testing to ensure the described steps are suitable and identify any additional considerations that apply to your own situation
- Ensure you only install and use software you are licensed for

#### What does this Build Diary describe?

This build diary primarily describes upgrading a 2021 R3 multi-node instance to 2021 R4

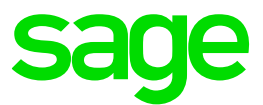

# <span id="page-3-0"></span>2021 R3 – upgrade to 2021 R4 build diary

### <span id="page-3-1"></span>Objective

I want to upgrade my existing multi-node 2021 R3 instance to the latest 2021 R4 patch, including all recommended technology stack updates

### <span id="page-3-2"></span>Starting architecture and notes

**MAIN server (X3ERPV12VM) Windows Server 2016 Standard** 

- Syracuse 12.12.0.51-0
- MongoDB 4.2.12
- o Plus arbitor
- X3 Patch 27 (2021 R3)
- X3 Application
- X3 Runtime/AdxAdmin 93.3.45
- X3 Console CFG.2.51.0.17
- X3 Print Server EDT 2.24.0.15
- Elastic Search 7.9.3
- X3 services 8.0.55
- ATP 2.1.2
- Apache 2.4
- SQL Server Management Studio 2017
- Microsoft SQL Server 2017
- OpenJDK 1.8.0\_252

#### **SECOND server (X3SECOND) Windows Server 2016 Standard**

- Syracuse
- MongoDB
- Additional X3 Runtime/AdxAdmin
- SQL Server Management Studio 2017
- OpenJDK 1.8.0\_252

These two servers are configured as Syracuse cluster, MongoDB Cluster and Application Cluster

#### **Multiple X3 folders**

- SEED
	- o History (archive) folder
- PU9MIG (originally migrated from PU9 SEED folder)
- LIVE (BRI only, newly created folder)

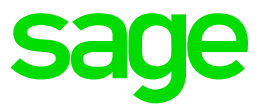

#### Summary of steps to take to upgrade 2021 R3 to 2021 R4

- Perform source system audit to confirm versions
- Check pre-requisites
- Do initial checks and any tuning needed
- Apply main Technology component patches
	- o X3 Console 2.52.0
	- o Adxadmin 94.1.19
	- o Runtime 94.1.19
	- o Syracuse 12.13.0
- Use X3 console to reconfigure classic components
- Apply X3 patch 28
- Upgrade HSEED history folder
- Apply additional Technology patches
	- o X3 Services 11.0.43
	- o ElasticSearch 7.13
- Take backup
- Perform post patch testing

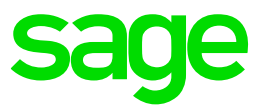

# <span id="page-5-0"></span>Documentation to use for planning and execution of this task

Sage Online documentation

# Before you start

Make sure your configuration is compatible

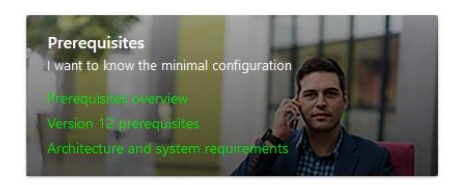

Overall V12 documentation <http://online-help.sageerpx3.com/erp/12/public/index.html>

Pre-requisites

[http://online-help.sageerpx3.com/erp/12/public/Prerequisites-\(Last-version\).html](http://online-help.sageerpx3.com/erp/12/public/Prerequisites-(Last-version).html) [http://online-help.sageerpx3.com/erp/12/public/prerequisites\\_overview.html](http://online-help.sageerpx3.com/erp/12/public/prerequisites_overview.html)

Installation documentation [http://online-help.sageerpx3.com/erp/12/public/getting-started\\_sage-erp-x3-installation](http://online-help.sageerpx3.com/erp/12/public/getting-started_sage-erp-x3-installation-procedure.html)[procedure.html](http://online-help.sageerpx3.com/erp/12/public/getting-started_sage-erp-x3-installation-procedure.html)

Sage X3 Services installation [https://online-help.sageerpx3.com/erp/12/public/getting-started\\_Sage-X3-Services-installation.html](https://online-help.sageerpx3.com/erp/12/public/getting-started_Sage-X3-Services-installation.html)

Sage Knowledgebase articles or Blogs Which firewall ports need to be open in a multi-node environment <https://support.na.sage.com/selfservice/viewdocument.do?externalId=102936>

Additional notes when upgrading ElasticSearch <https://support.na.sage.com/selfservice/viewdocument.do?externalId=99424>

Understanding and troubleshooting Sage X3 "Updates" patching mechanism [https://www.sagecity.com/gb/sage-x3-uk/b/sage-x3-uk-support-insights/posts/understanding-and](https://www.sagecity.com/gb/sage-x3-uk/b/sage-x3-uk-support-insights/posts/understanding-and-troubleshooting-sage-x3-updates-patching-mechanism)[troubleshooting-sage-x3-updates-patching-mechanism](https://www.sagecity.com/gb/sage-x3-uk/b/sage-x3-uk-support-insights/posts/understanding-and-troubleshooting-sage-x3-updates-patching-mechanism)

Diagnosing "New ADC" (Automated Data Collection) issues (aka X3Services) <https://support.na.sage.com/selfservice/viewdocument.do?externalId=112947>

Updated: 05/11/2021 **Page 6 of 25** BuildDiary 2021R4 MultiNode Upgrade.pdf

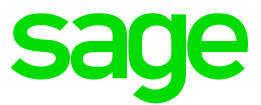

### <span id="page-6-0"></span>Initial steps

Update Firefox, Chrome and Edge to make sure I'm on the latest browser versions

Copy over latest Sage Support "Investigation Scripts"

#### Check solution for "Parallel jobs by runtime during update"

Navigate to Administration, Administration, Endpoints, X3 solutions

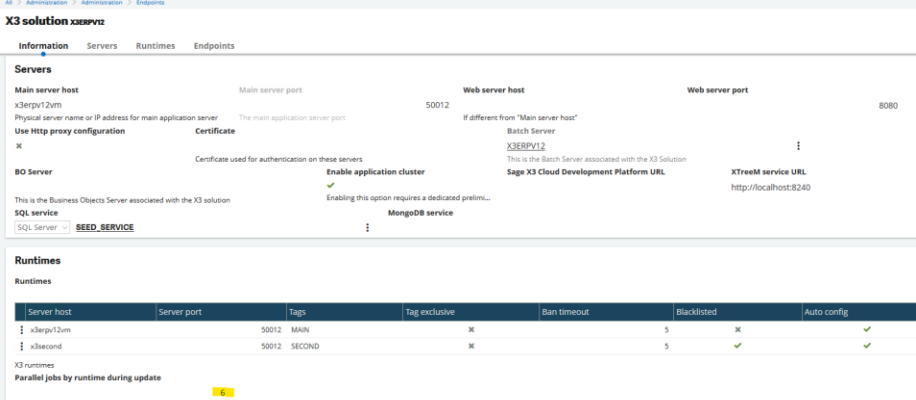

Indicates the number of jobs that can run in parallel during the update process. The 0 default value indicates that there is no limitation.

#### Check LAUNCHSYNC parameter

For all the folders, (X3, SEED, LIVE and PU9 in my case), navigate to Parameters, General Parameters, Parameter values

Select SUP (Supervisor), PRF (Performances) and select "Detail"

Check LAUNCHSYNC parameter is set to "No", change if required. As per online help ( [https://online](https://online-help.sageerpx3.com/erp/12/staticpost/sync-launch-after-patch-integration)[help.sageerpx3.com/erp/12/staticpost/sync-launch-after-patch-integration](https://online-help.sageerpx3.com/erp/12/staticpost/sync-launch-after-patch-integration) ) *If set to No, the validation*  of windows is performed "on the fly", when the given window is used for the first time. NOTE: some mandatory validation is still performed regardless of this setting, such as when messages/menus are updated

Notice the MAXUPDTRS parameter [\( https://online-help.sageerpx3.com/erp/12/staticpost/sync-launch](https://online-help.sageerpx3.com/erp/12/staticpost/sync-launch-after-patch-integration/)[after-patch-integration/](https://online-help.sageerpx3.com/erp/12/staticpost/sync-launch-after-patch-integration/)) is set to 50000 by default, but could potentially be considered to change this for the purpose of improving performance for this patching activity

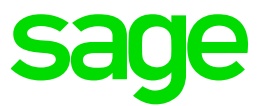

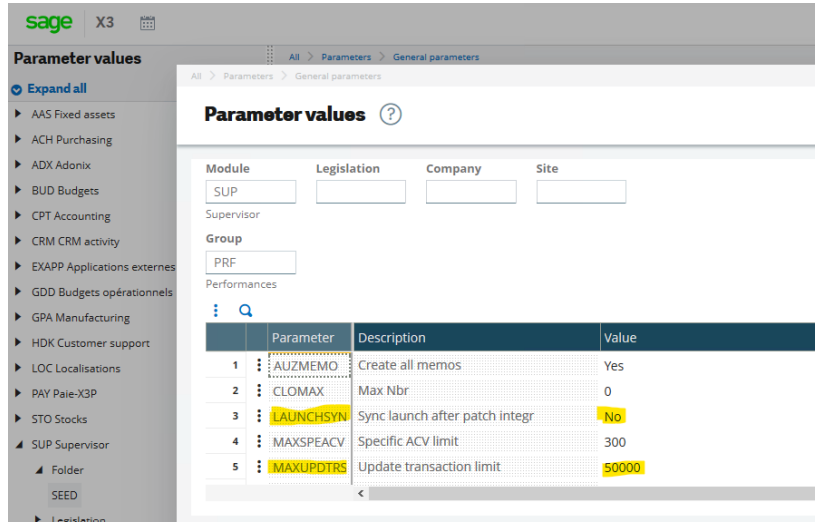

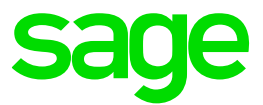

### <span id="page-8-0"></span>Steps to take

#### Preamble

- Shutdown batch server
- Shutdown SOAP pools
- Shutdown Print Server service
- Shutdown Syracuse service (Both servers)
- Check all node.exe and adonix.exe processes have disappeared from both servers
	- Shutdown Runtime service (Both servers)
	- Shutdown AdxAdmin service (Both servers)
	- Shutdown Jenkins service (SECOND)
	- Shutdown X3 Services service (MAIN)
	- Shutdown Elastic Search service (MAIN)
	- Take "mongodump" backup of MongoDB

### Apply main Technology component patches

- X3 Console 2.52.0 (MAIN)
- Adxadmin 94.1.19 (MAIN,SECOND)
- Runtime 94.1.19 (MAIN, SECOND)
- Syracuse 12.13.0 (MAIN, SECOND)

Apply X3 Console (MAIN)

Launch "console-2.52.0.14-win.jar"

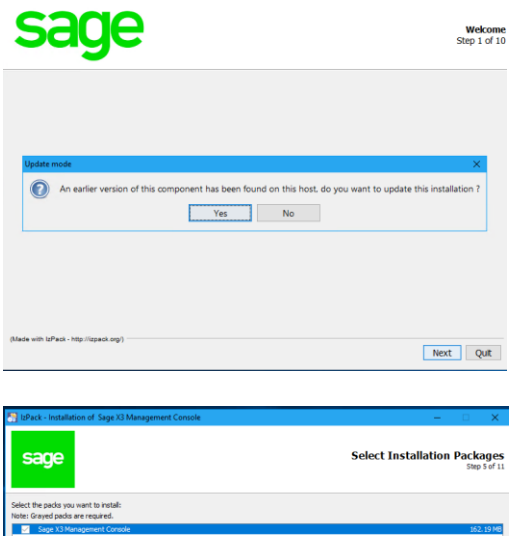

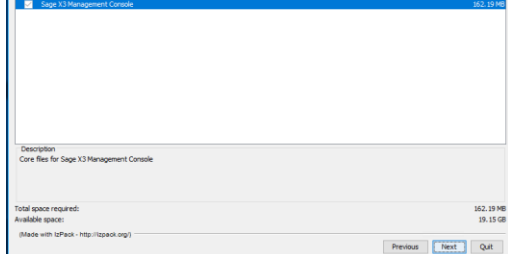

©2021 The Sage Group plc or its licensors. All rights reserved. Sage, Sage logos, and Sage product and service names mentioned herein are the trademarks of Sage Global Services Limited or its licensors. All other trademarks are the property of their respective owners.

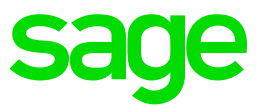

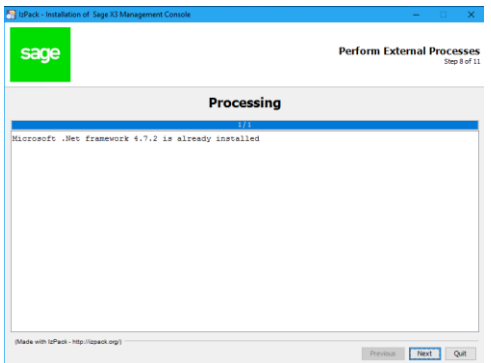

Apply AdxAdmin (MAIN, SECOND) Launch "adxadmin-94.1.9.jar"

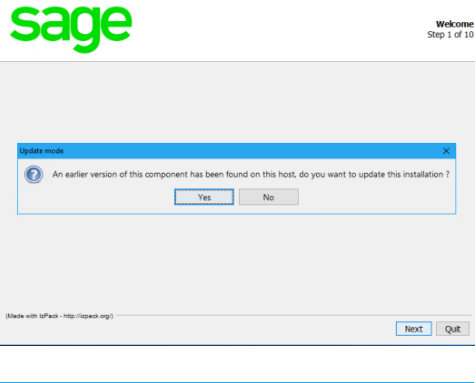

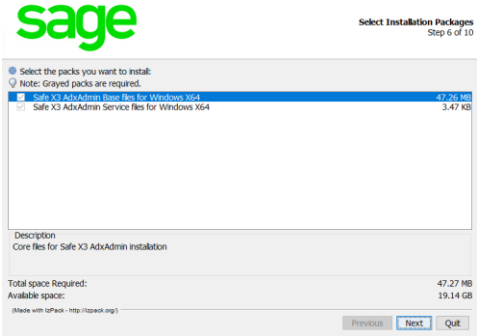

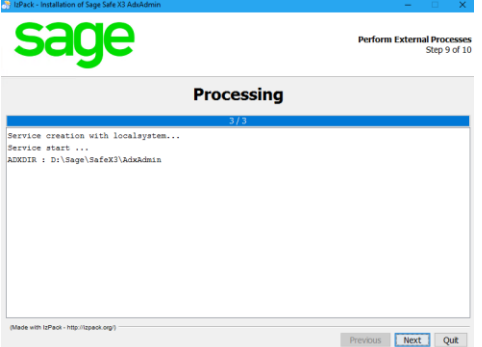

Updated: 05/11/2021 Page 10 of 25 BuildDiary\_2021R4\_MultiNode\_Upgrade.pdf

©2021 The Sage Group plc or its licensors. All rights reserved. Sage, Sage logos, and Sage product and service names mentioned herein are the trademarks of Sage Global Services Limited or its licensors. All other trademarks are the property of their respective owners.

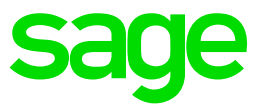

Apply Runtime (MAIN, SECOND) Launch "runtime-94.1.9.jar" Select "Modify installation"

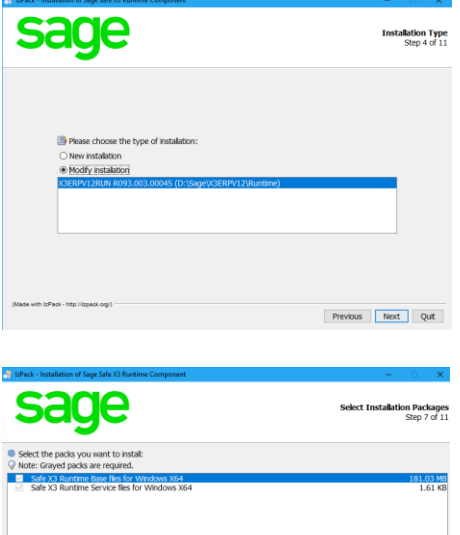

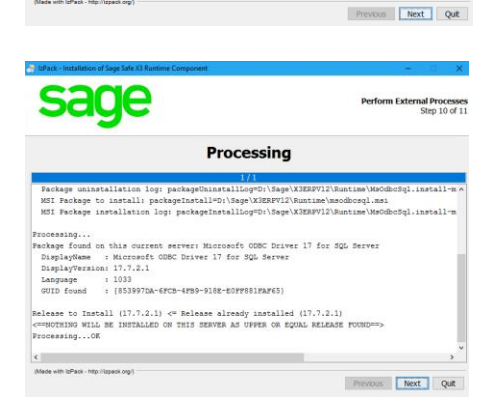

Description<br>Core files for Safe X3 Runtime

Launch X3 console on MAIN and reconfigure Runtime servers Check the "debug" is enabled, change if needed Navigate to Console, Settings then select the "global" tab

181.03 ME<br>19.14 GE

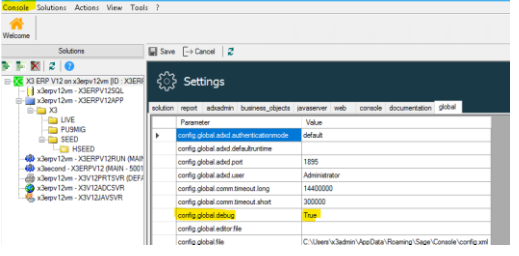

If not already set to "True" change the setting then restart the X3 Console for the change to take effect

Updated: 05/11/2021 Page 11 of 25 BuildDiary\_2021R4\_MultiNode\_Upgrade.pdf

©2021 The Sage Group plc or its licensors. All rights reserved. Sage, Sage logos, and Sage product and service names mentioned herein are the trademarks of Sage Global Services Limited or its licensors. All other trademarks are the property of their respective owners.

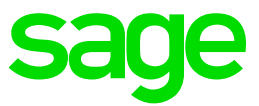

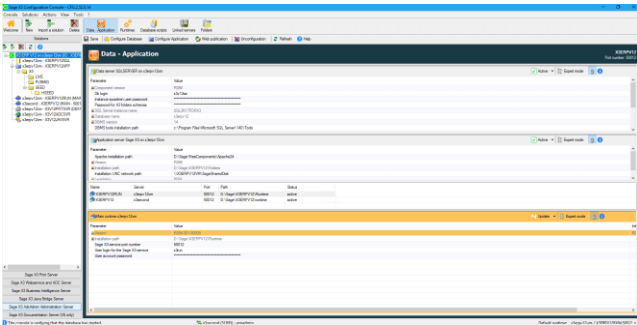

#### Click "Configure Application"

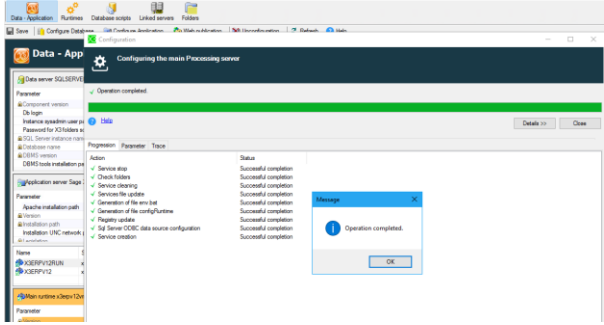

# Check the "Trace" tab

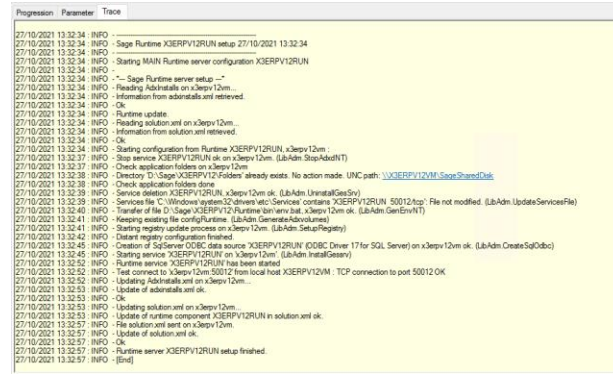

#### Click the "Runtimes" button Select the "X3ERPV12/x3second" line

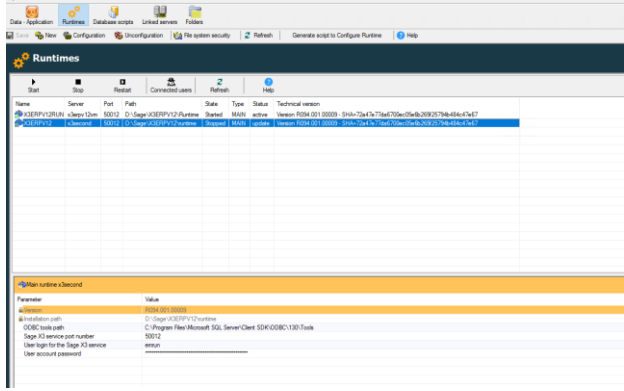

Updated: 05/11/2021 Page 12 of 25 BuildDiary\_2021R4\_MultiNode\_Upgrade.pdf

©2021 The Sage Group plc or its licensors. All rights reserved. Sage, Sage logos, and Sage product and service names mentioned herein are the trademarks of Sage Global Services Limited or its licensors. All other trademarks are the property of their respective owners.

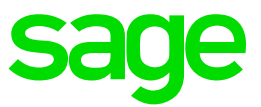

### Click "Configuration" button

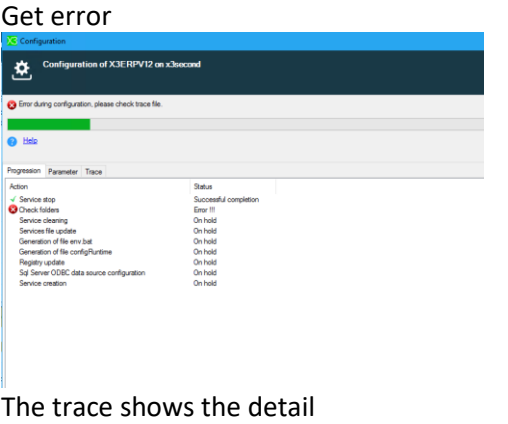

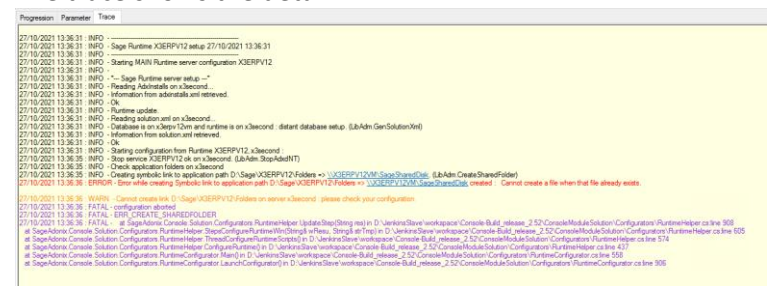

Also check the "gtrace.tra" file located in "C:\Users\x3admin\AppData\Roaming\Sage\Console\traces"

Manually deleted the existing Symbolic link "D:\Sage\X3ERPV12\Folders" then restart the configuration. This worked OK. NOTE: this problem is resolved in X3 Console 2.53.x but for now the workaround is easy enough.

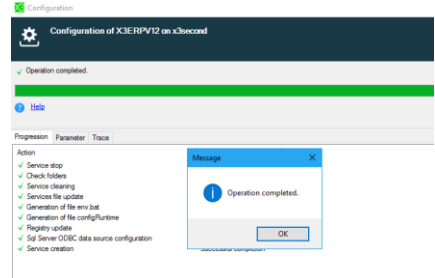

#### I can now see both runtimes showing as "active" and the same version

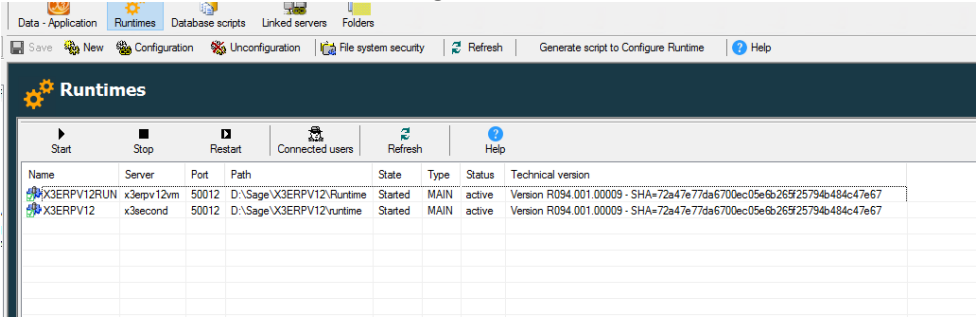

Updated: 05/11/2021 **Page 13 of 25** BuildDiary\_2021R4\_MultiNode\_Upgrade.pdf

©2021 The Sage Group plc or its licensors. All rights reserved. Sage, Sage logos, and Sage product and service names mentioned herein are the trademarks of Sage Global Services Limited or its licensors. All other trademarks are the property of their respective owners.

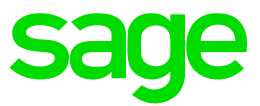

#### Apply SyracuseServer (MAIN, SECOND) Launch "syracuse-server-12.13.0.31.jar" Select "Modify installation"

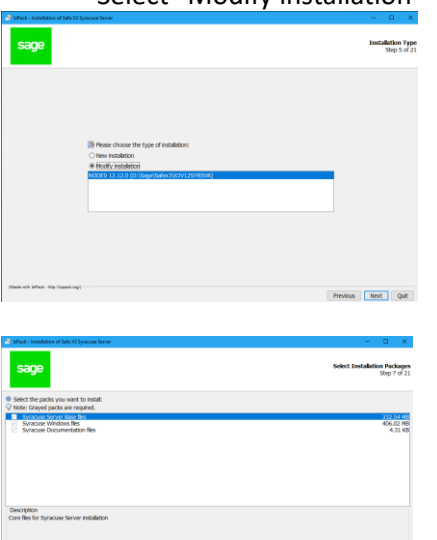

## Enter the appropriate password, then click "Next"

Revise Next Qut

739.15 MB<br>19.03 GB Previous Rest Quit

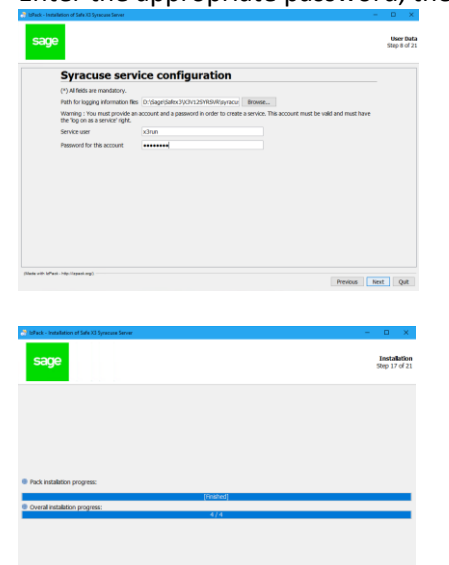

Updated: 05/11/2021 Page 14 of 25 BuildDiary\_2021R4\_MultiNode\_Upgrade.pdf

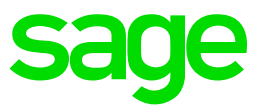

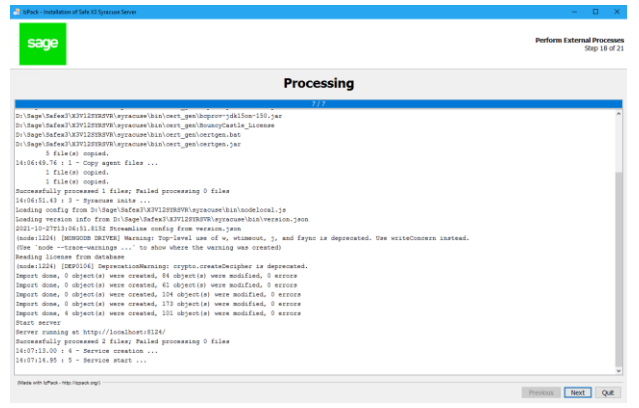

Make sure no errors are listed. These messages are also written to the Syracuse installer log located in the Syracuse base install directory you specified

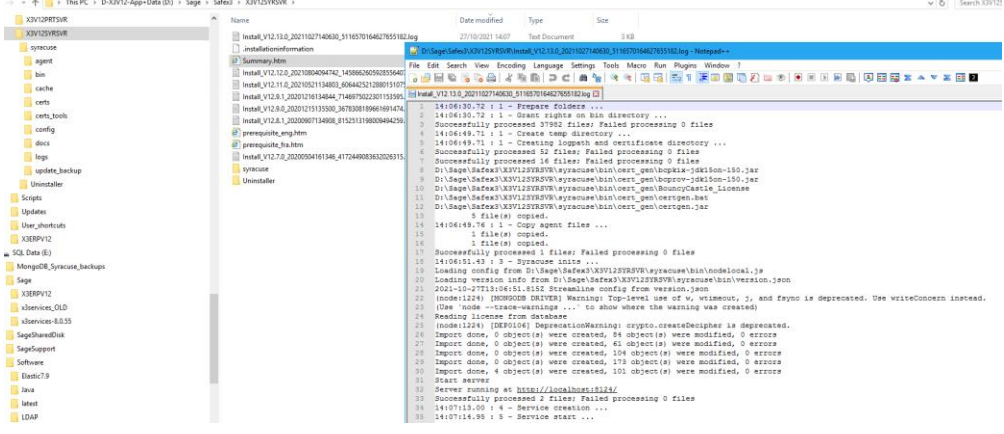

Check Windows Task Manager to confirm Syracuse "Node.exe" processes are started OK

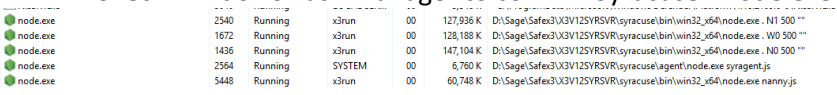

Login to the front end and check Administration, Administration, Servers, Hosts to confirm both servers are started, showing with "OK" status and are the same version

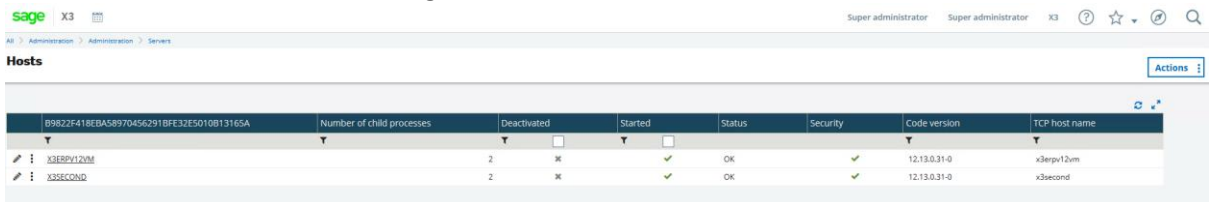

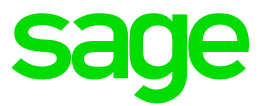

#### Apply X3 patch 28

Navigate to Administration, Utilities, Update, Updates Select "New update" Select file "x3-patch-12.0.28.zip" In the "apply to" add "X3"

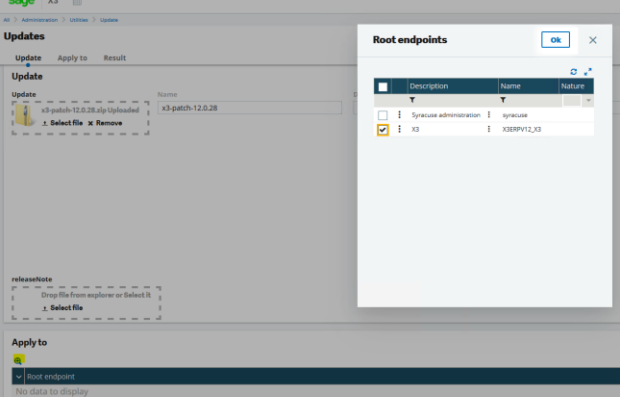

Check the folders appear as expected

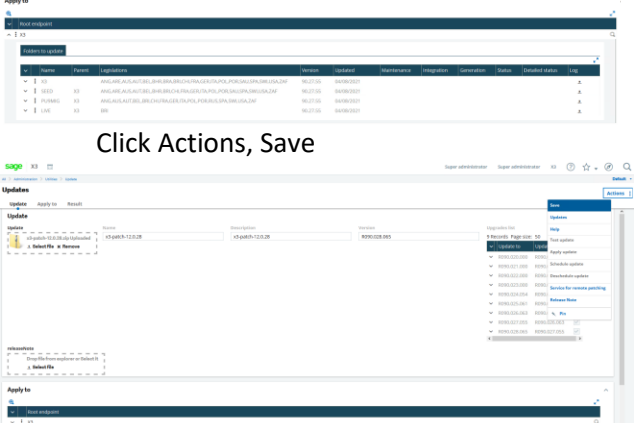

\*\* WARNING: this may take several minutes to complete. You MUST wait until the browser shows the "Resource saved" message before doing anything else!

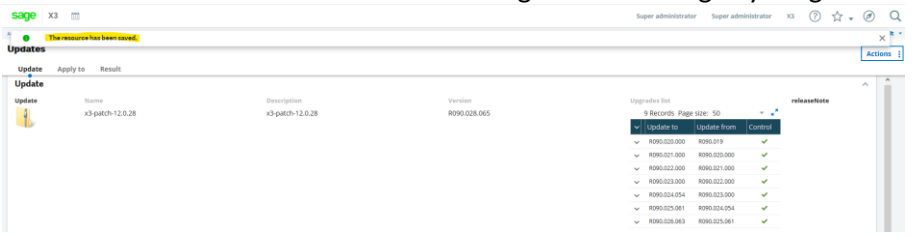

NOTE: taking a backup at this point would be prudent, particularly for the first test attempt

Select Actions, "Apply update" to execute the patch

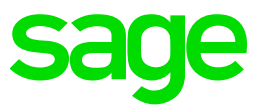

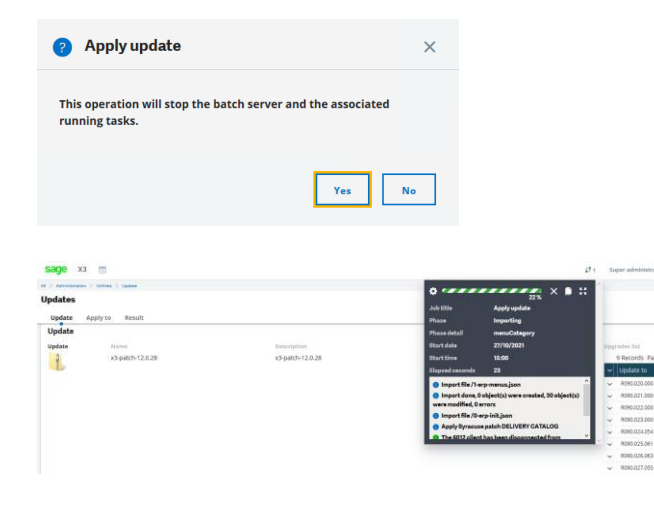

\*Took about 1 hour 10 mins to complete the X3 folder, plus another 6 hours to finish all child folders

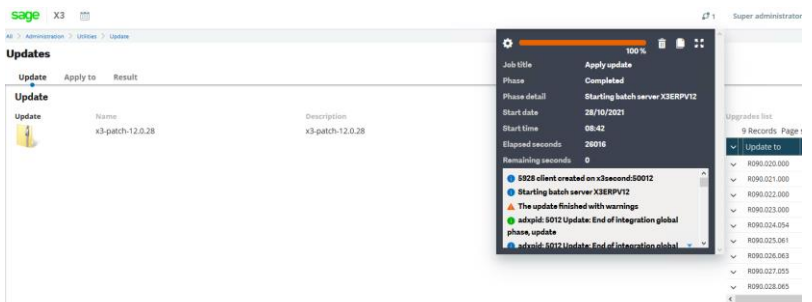

Once completed, you can "Copy to clipboard" to save the messages shown for later review

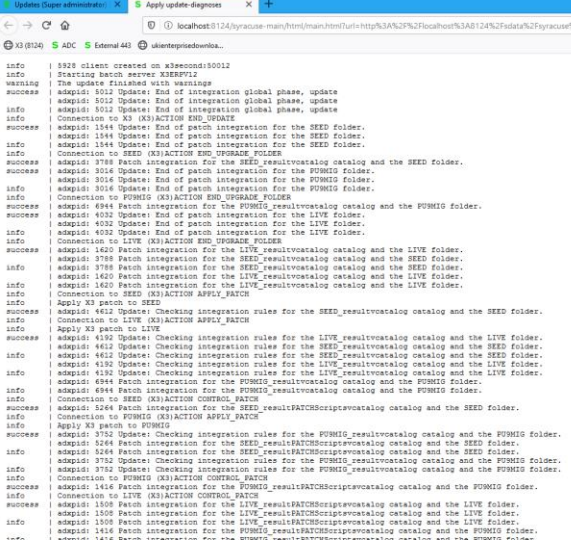

You can download the log files in the update record, as well as checking the status

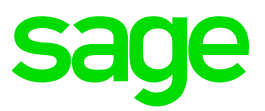

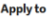

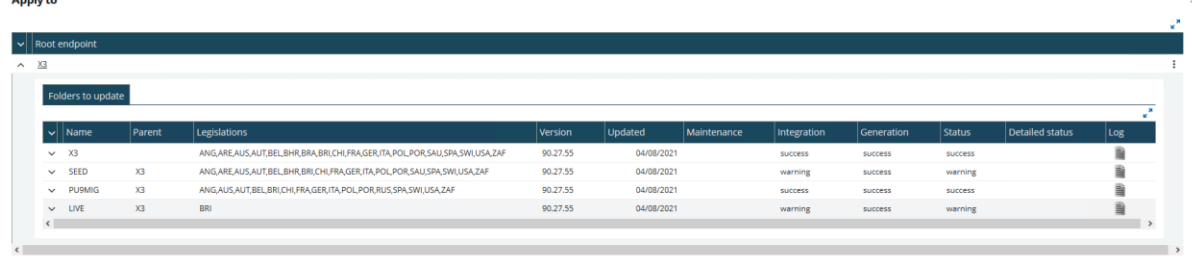

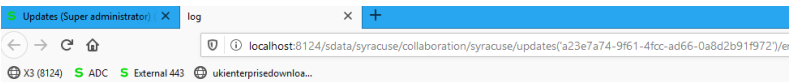

#### **Start upgrade folder SEED**

#### End of file

10-28-2021 10:05:00 : START : Creating a record in the AUPDATE table for the SEED folder 10-28-2021 10:05:00 : advoid: 8164 10-28-2021 10:05:00 : adxmac: X3ERPV12VM AUPDATE FIRST : creation of file with numseq 27 10-28-2021 10:05:00 : numseq: 27  $10\text{-}28\text{-}2021\ 10\text{:}05\text{:}00$  : END : Creating a record in the AUPDATE table for the SEED folder.

Normal end of log file 10-28-21 $10:05:00$ End of file

#### Control Merged patch R090.028.065

End of file 10-28-2021 10:05:31 : START : Checking integration rules for the SEED\_resultPATCHScriptsvcatalog catalog and the SEED folder. 10-28-2021 10:05:31 : adxpid: 5404 10-28-2021 10:05:31 : adxmac: X3SECOND 10-28-2021 10:05:31 : numseq: 27 10-28-2021 10:05:31 : numseq: 27 10-28-2021 10:05:31 : END : Checking integration rules for the SEED\_resultPATCHScriptsvcatalog catalog and the SEED folder

Check the logs to confirm what warnings there are. Use Blog article "Understanding and troubleshooting Sage X3 "Updates" patching mechanism" ([https://www.sagecity.com/gb/sage-x3](https://www.sagecity.com/gb/sage-x3-uk/b/sage-x3-uk-support-insights/posts/understanding-and-troubleshooting-sage-x3-updates-patching-mechanism) [uk/b/sage-x3-uk-support-insights/posts/understanding-and-troubleshooting-sage-x3-updates-patching](https://www.sagecity.com/gb/sage-x3-uk/b/sage-x3-uk-support-insights/posts/understanding-and-troubleshooting-sage-x3-updates-patching-mechanism)[mechanism](https://www.sagecity.com/gb/sage-x3-uk/b/sage-x3-uk-support-insights/posts/understanding-and-troubleshooting-sage-x3-updates-patching-mechanism) ) if needed.

#### *Update HSEED folder*

Connect to X3 folder

Navigate to Usage, Batch server, Query management

Click "Query" to launch a new job

Enter "VALDOS" task code, then Validation

Updated: 05/11/2021 **Page 18 of 25** BuildDiary\_2021R4\_MultiNode\_Upgrade.pdf

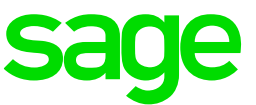

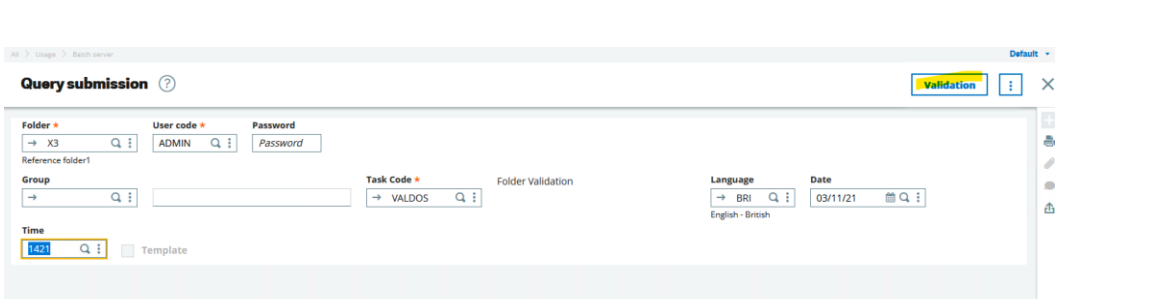

Pick HSEED folder, then click "OK" to send the job to the batch server

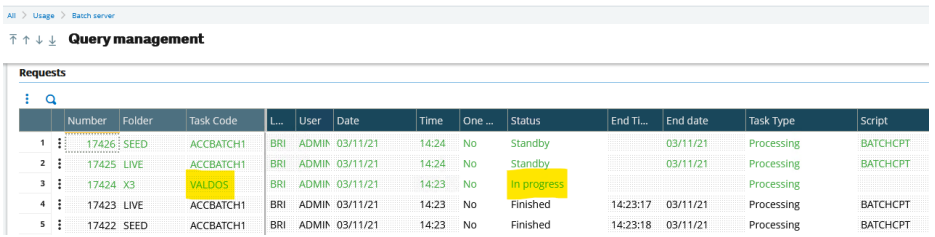

Monitor the task to ensure it completes successfully

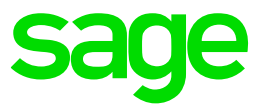

#### Apply additional Technology patches

- X3 Services 11.0.43 (MAIN)
- ElasticSearch 7.13 (MAIN)

#### Apply X3 services

Refer t[o https://online-help.sageerpx3.com/erp/12/public/getting-started\\_Sage-X3-Services](https://online-help.sageerpx3.com/erp/12/public/getting-started_Sage-X3-Services-installation.html)[installation.html](https://online-help.sageerpx3.com/erp/12/public/getting-started_Sage-X3-Services-installation.html) for full instructions, but in essence you run a script to uninstall the current version, then install the newer version

First check the "X3 Services" service has been stopped

Open a PowerShell prompt with administrator privilege Enter the following commands: cd "E:\Sage\x3services-8.0.55"

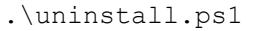

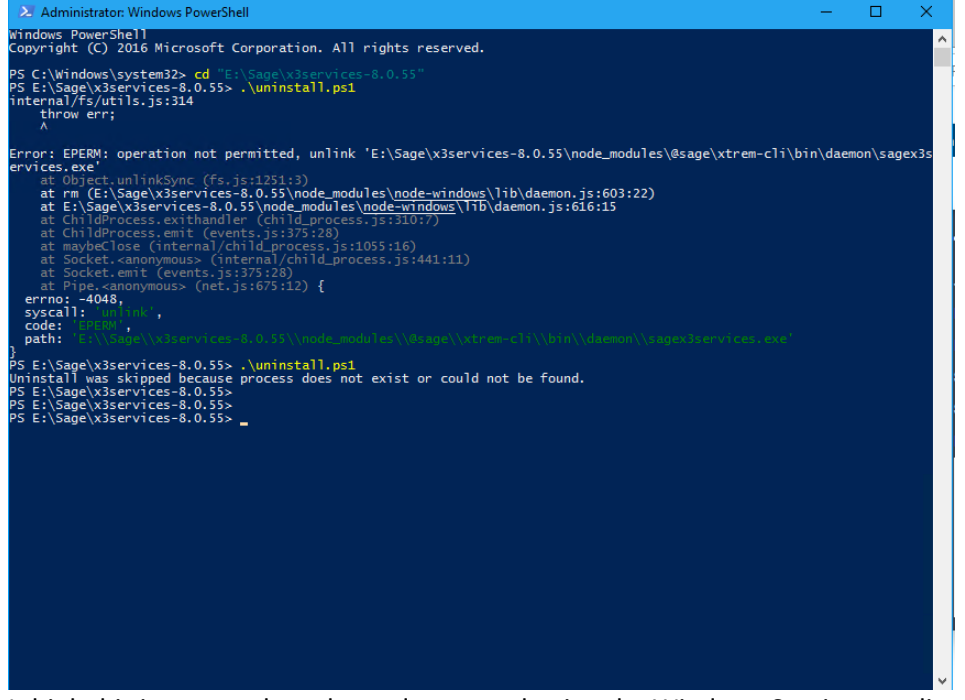

I think this issue may have been due to my having the Windows Services application open at the time. Had to manually remove the service using Registry Editor (regedt32) and restart server

Renamed existing installation folder "E:\Sage\x3services-8.0.55" to "E:\Sage\x3services-8.0.55\_OLD"

Extract "x3-services-11.0.43-win.zip" into "E:\Sage" directory Review old and new versions of "xtrem-security.yml" files and copy over the settings from the old version, in this case the files will be identical

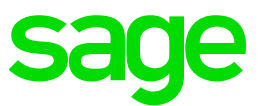

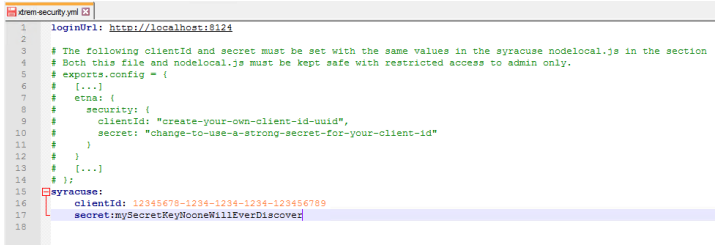

Although it should still be OK, also check the nodelocal.js on both Syracuse nodes to confirm the "etna" section is correct

Open a PowerShell prompt with administrator privilege Enter the following commands: cd "E:\Sage\x3-services-11.0.43-win" .\install.ps1

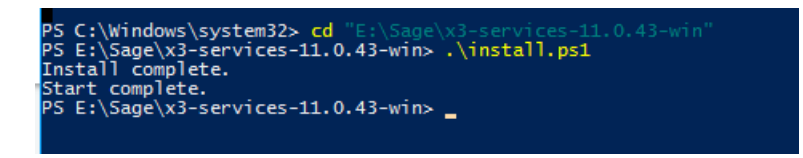

Login to ADC

Make sure "Sage X3 Services" service is started Connect t[o http://localhost:8124/handheld/](http://localhost:8124/handheld/)

NOTE: if using Chrome, you may get ability to install "Sage X3"

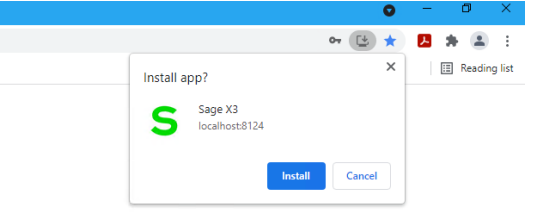

Login as existing user "adcuser", which has been setup and working in previous version

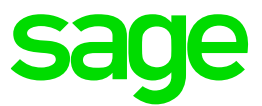

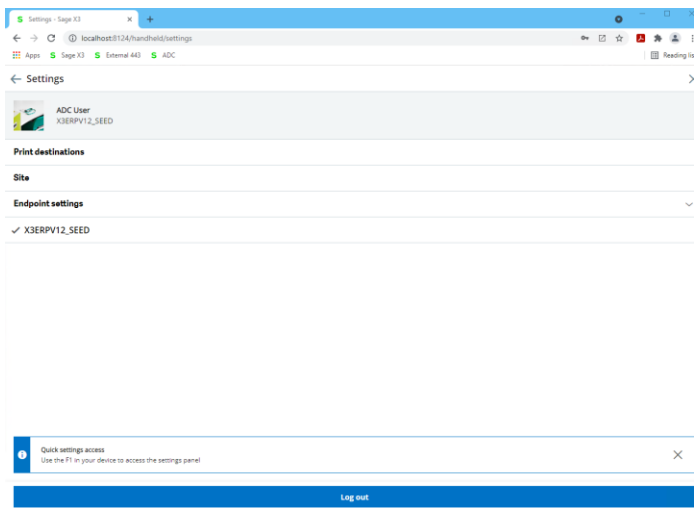

NOTE: If you get any issues, you may find "Diagnosing "New ADC" (Automated Data Collection) issues (aka X3Services)" (

<https://support.na.sage.com/selfservice/viewdocument.do?externalId=112947> ) useful

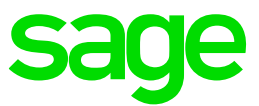

Apply ElasticSearch 7.13 Review "Additional notes when upgrading ElasticSearch" ( <https://support.na.sage.com/selfservice/viewdocument.do?externalId=99424> )

Check Elastic Search documentation

<https://www.elastic.co/guide/en/elasticsearch/reference/7.13/index.html> <https://www.elastic.co/guide/en/elasticsearch/reference/7.13/release-notes-7.13.4.html>

Download 7.13.4 fro[m https://www.elastic.co/downloads/elasticsearch](https://www.elastic.co/downloads/elasticsearch) (I always use the ZIP file method, rather than the MSI Windows installer)

Stop Elastic Search service

Uninstall the Elastic Search service (7.9 version in my case)

```
Launch CMD prompt with "Run as Administrator" option and run the following commands:
REM Set the following variables to suit your environment
set "mzNewServiceName=ElasticSearch_7.9"
set "ES_HOME=D:\Sage\elasticsearch-7.9.3"
set "JAVA HOME=C:\openjdk\jdk-15.0.1"
REM The following lines should not need to be changed
cd /d "%ES_HOME%\bin"
set "ES_PATH_CONF=%ES_HOME%\config"
set "ES_START_TYPE=auto"
set "SERVICE ID=%mzNewServiceName%"
set "SERVICE_DISPLAY_NAME=%mzNewServiceName%"
set "SERVICE_DESCRIPTION=%mzNewServiceName%"
cd /d "%ES HOME%\bin"
elasticsearch-service.bat remove
pause
```
Rename directory "D:\Sage\elasticsearch-7.9.3" to "D:\Sage\elasticsearch-7.9.3\_OLD"

Extract "elasticsearch-7.13.4-windows-x86\_64.zip" to "D:\Sage\elasticsearch-7.13.4"

#### Install Elastic Search service

```
Launch CMD prompt with "Run as Administrator" option and run the following commands:
REM Set the following variables to suit your environment
set "mzNewServiceName=ElasticSearch_7.13"
set "ES_HOME=D:\Sage\elasticsearch-7.13.4"
set "ES JAVA OPTS=-Xms1g -Xmx1g"
REM The following lines should not need to be changed
set "ES JAVA HOME=%ES HOME%\jdk"
set "ES_PATH_CONF=%ES_HOME%\config"
set "ES_START_TYPE=auto"
set "SERVICE ID=%mzNewServiceName%"
set "SERVICE DISPLAY NAME=%mzNewServiceName%"
set "SERVICE_DESCRIPTION=%mzNewServiceName%"
cd /d "%ES HOME%\bin"
call elasticsearch-service.bat install
```
#### NOTE: I was getting error when first running the elasticsearch-service.bat script

Native memory allocation (mmap) failed to map 4240441344 bytes for G1 virtual space

Updated: 05/11/2021 **Page 23 of 25** BuildDiary 2021R4 MultiNode Upgrade.pdf

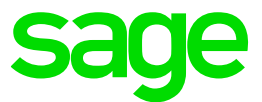

Added the ES\_JAVA\_OPTS in the above commands to overcome this error (Default is 4GB) NOTE2: It is recommended to use ES\_JAVA\_HOME to use the embedded JDK, delivered with ElasticSearch package, as shown above

Edit the %ES\_HOME%\config\elasticsearch.yml file and add the following lines:

```
network.host: 0.0.0.0
node.name: node-1
cluster.initial master nodes: ["node-1"]
```
#### Start the Elastic Search service

In a browser on the Elastic Search Windows Server, navigate to the URL " <http://localhost:9200/> " and confirm the Version number shows as 7.13.4

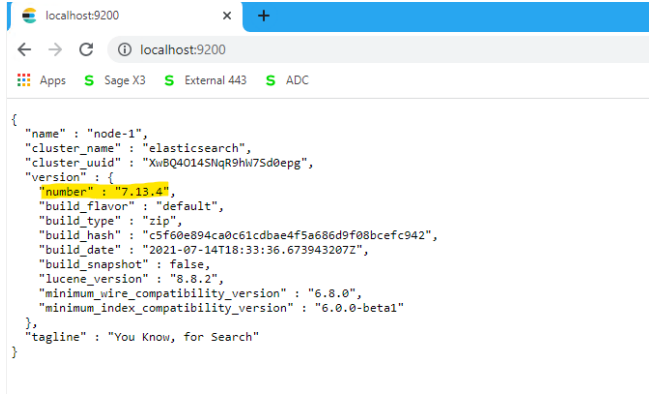

Run the Elastic Search Index update Navigate to Administration, Usage, Search Index Management

Perform an Elastic Search search to confirm it is working as expected

#### Take backup

It is useful to take another backup before attempting any testing. This also gives an opportunity to restart the Windows Servers, ensuring there are no hidden issues for the next server restart!

#### Perform post patch checks

Perform any smoke testing required before then allowing the business users to perform their own testing of all critical business functions.

#### Other upgrades to consider (Out of scope for this document)

- ATP 2.5.0
- Eclipse
- Office add-in

Updated: 05/11/2021 **Page 24 of 25** BuildDiary 2021R4 MultiNode Upgrade.pdf

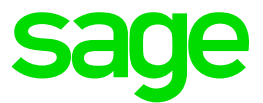

# <span id="page-24-0"></span>Conclusion

This document shows the steps taken to apply the Technology and X3 patches for 2021 R4 (Patch 28) to a TEST instance previously running 2021 R3 (Patch 27)

Updated: 05/11/2021 Page 25 of 25 BuildDiary\_2021R4\_MultiNode\_Upgrade.pdf